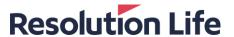

## My Resolution Life Adviser user guide

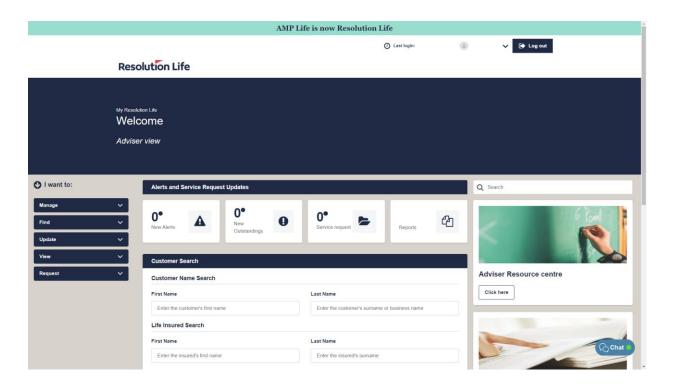

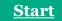

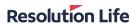

# CONTENTS

| Customer Search                            |
|--------------------------------------------|
| View all customers / Client Listing Report |
| Search by customer name                    |
| Search by life insured                     |
| Search by entity name                      |
| Search by policy                           |
| View customer                              |

Other

Click to chat

|  | customer view                   |  |  |  |
|--|---------------------------------|--|--|--|
|  | Customer view – key information |  |  |  |
|  | Access Customer view            |  |  |  |
|  | Find a form                     |  |  |  |
|  | View transaction history        |  |  |  |
|  |                                 |  |  |  |
|  | Statements and Correspondence   |  |  |  |

| <u>rt</u> | <u>C</u> |
|-----------|----------|
|           | A        |
|           | <u>F</u> |
|           | <u>\</u> |
|           |          |
|           | S        |
|           |          |
|           | <u>V</u> |
|           | <u>V</u> |

| <b>Customer View</b>            |
|---------------------------------|
| Customer view – key information |
| Access Customer view            |
| Find a form                     |
| View transaction history        |
|                                 |

## **Service Requests and Outstandings** New Service Requests and Outstandings **Update Service Request** Update an Outstanding Search Service Requests and Outstandings

|  | View custor |
|--|-------------|
|  | View custo  |
|  | View misse  |

| View customer notifications                 |
|---------------------------------------------|
| View customer statements and correspondence |
| View missed payment reports                 |

## **Adviser Staff Credentials** Manage staff credentials Create new adviser staff Activate / deactivate staff

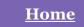

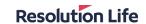

#### View all customers / Client Listing Report (1 of 3)

From the Customer Search screen on the home dashboard:

Select [View all customers]

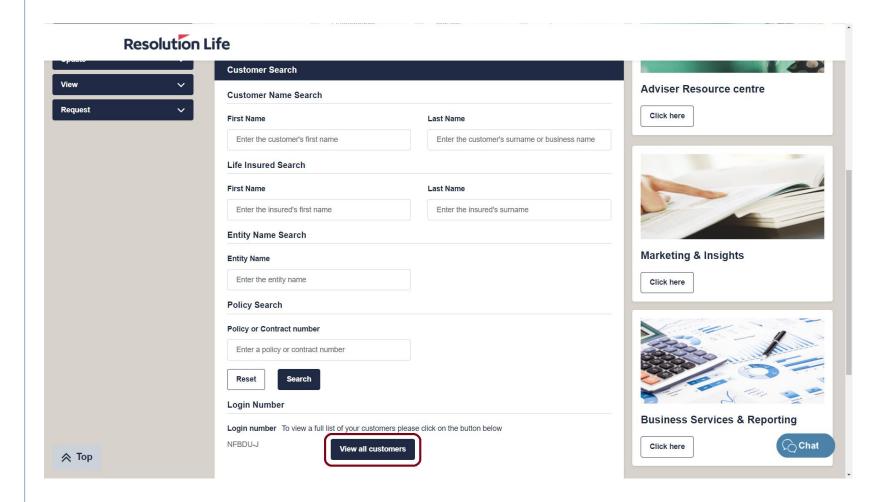

Back

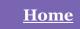

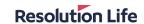

#### View all customers / Client Listing Report (2 of 3)

A list of all Customers associated with the account will display.

### The list can be sorted by the following fields:

- Policy No.
- Product Name
- Policy Start Date
- Policy Owner First Name / Last Name
- Insurance Benefit Start Date / End Date
- Annual Policy Premium
- Ongoing Commission %
- Address / Suburb / State / Post Code
- Adviser Name / Owner No. / Sales No.

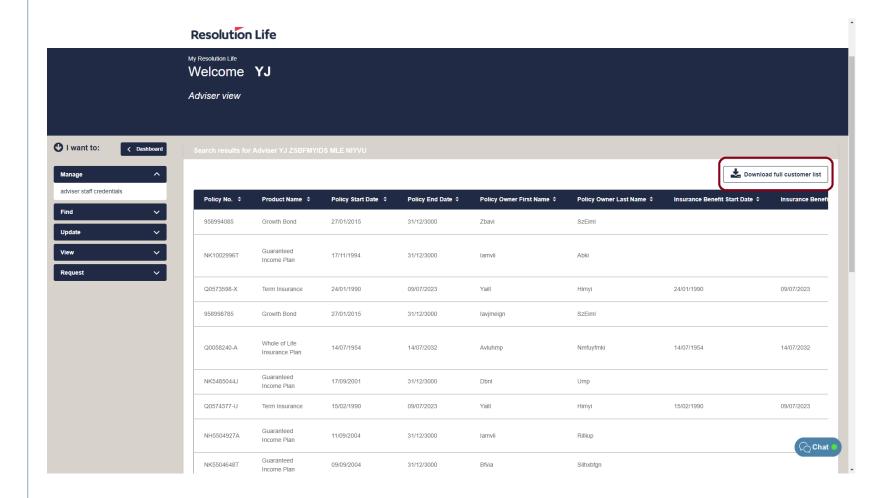

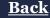

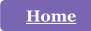

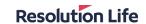

#### View all customers / Client Listing Report (3 of 3)

To download a CSV file of the customer list:

Select [Download full customer list]

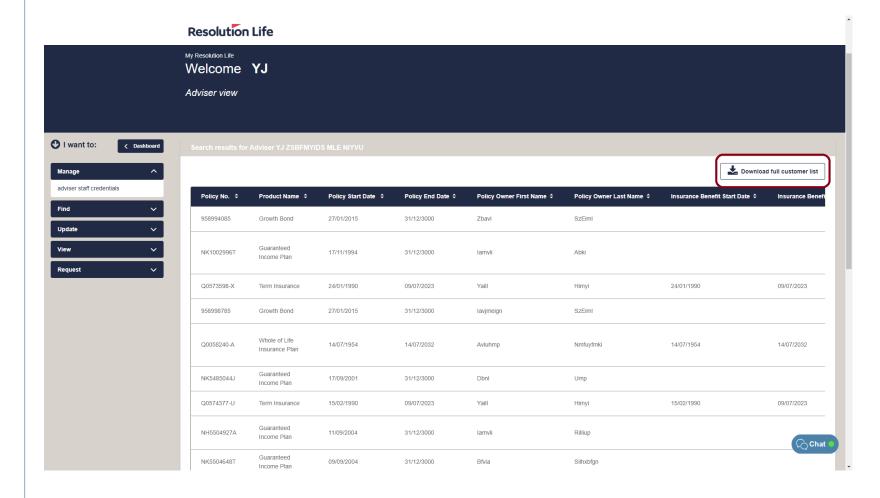

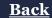

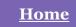

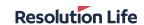

## Search by customer name (1 of 2)

From the Customer Search screen on the home dashboard:

- Select [First Name] field and type customer's first name
- Select [Last Name] field and type customer's last name
- Select [Search]

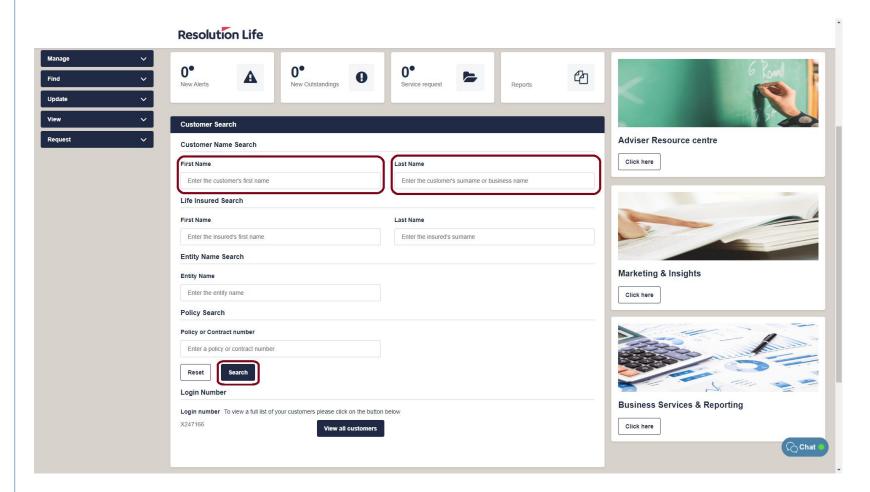

Back

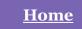

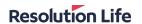

# Search by customer name (2 of 2)

A list of matching search results will be displayed as per illustration.

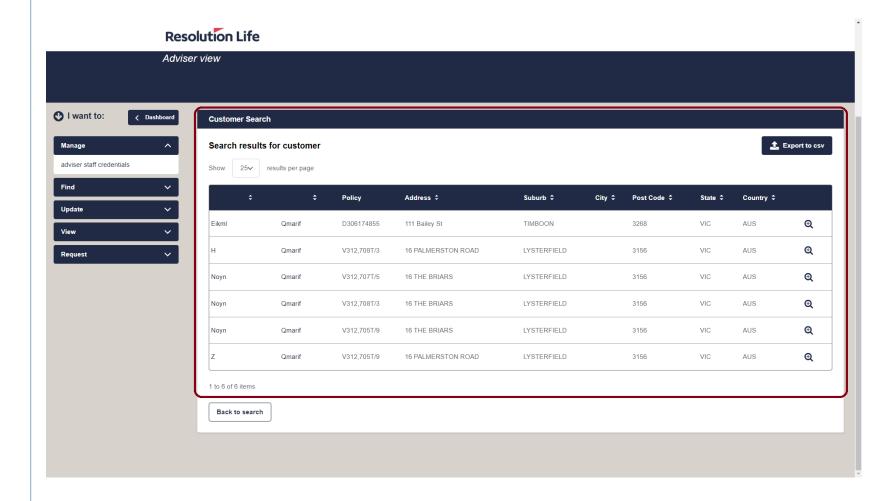

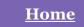

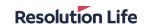

#### Search by life insured (1 of 2)

From the Life Insured Search section of the Customer Search dashboard:

- Select [First Name] field and type life insured's first name
- Select [Last Name] field and type life insured's last name
- Select [Search]

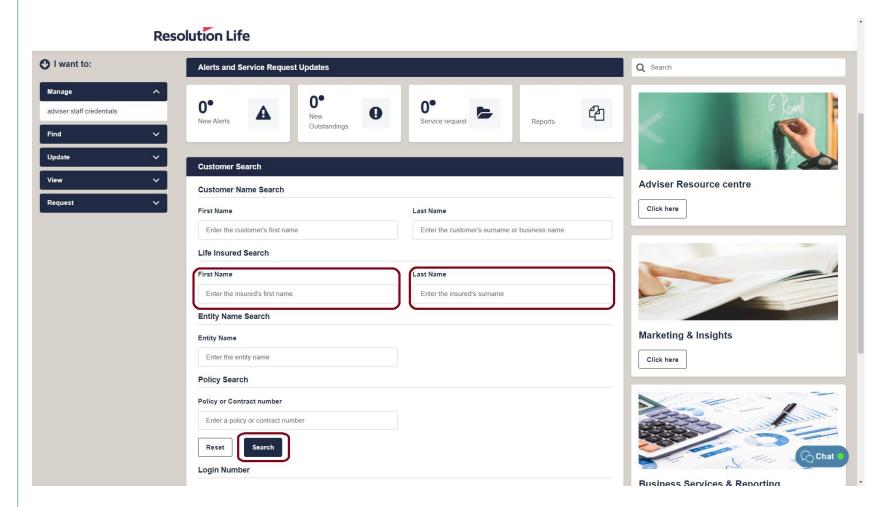

Back

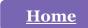

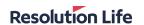

#### Search by life insured (2 of 2)

A list of matching search results will be displayed as per illustration.

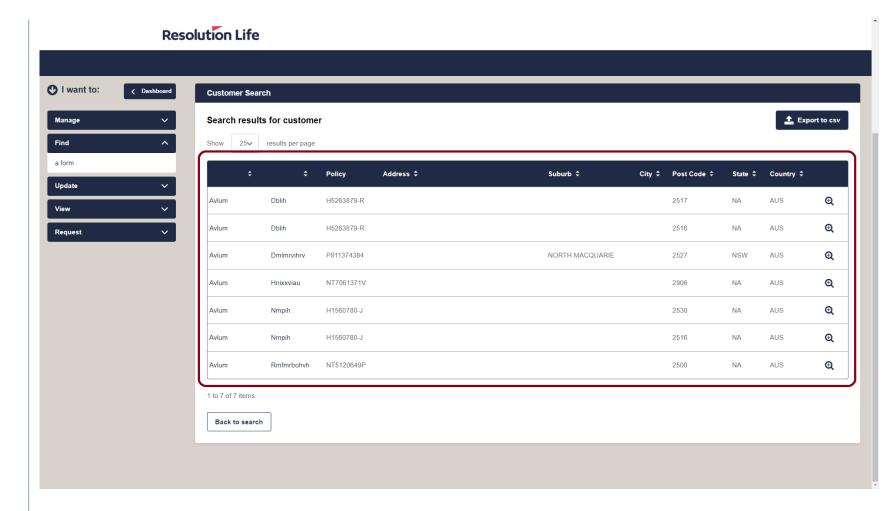

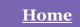

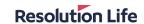

#### Search by entity name (1 of 2)

From the Entity Name Search section of the Customer Search dashboard:

- Select [Entity Name] field and type name of entity.
- Select [Search]

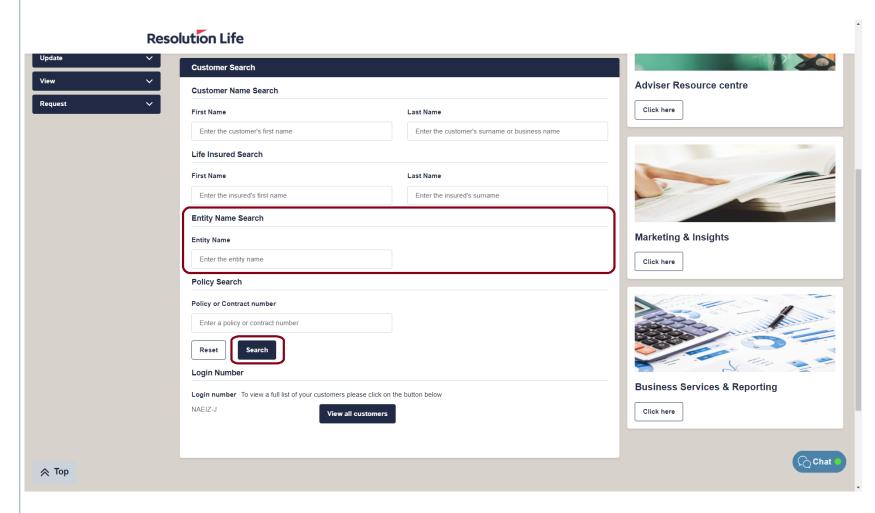

Back

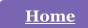

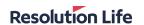

#### Search by entity name (2 of 2)

A list of matching search results will be displayed as per illustration.

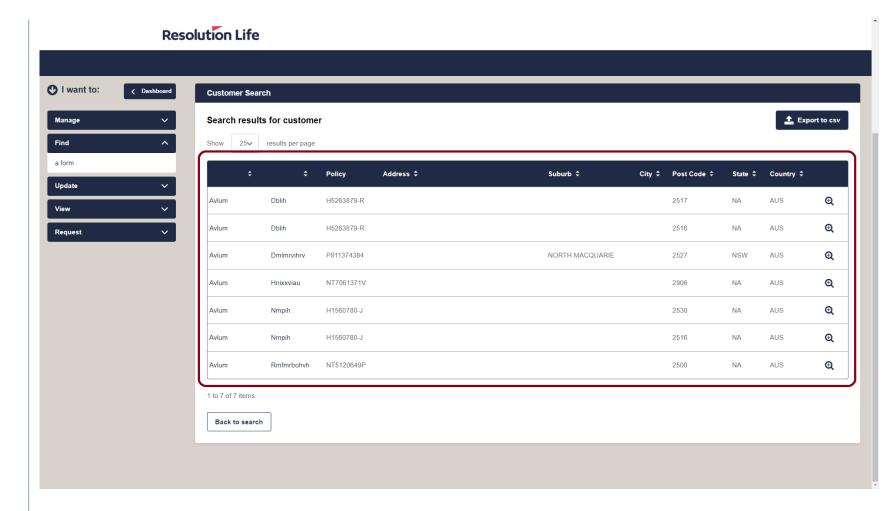

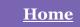

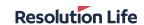

#### Search by policy (1 of 2)

From the Policy Search section of the Customer Search dashboard:

- Select [Policy or Contract number] field and type details
- Select [Search]

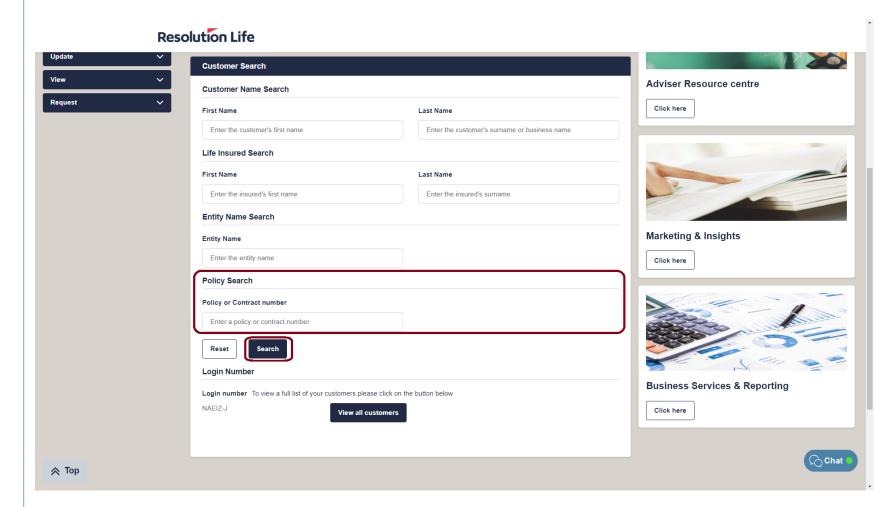

Back

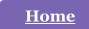

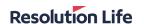

#### Search by policy (2 of 2)

A list of matching search results will be displayed as per illustration.

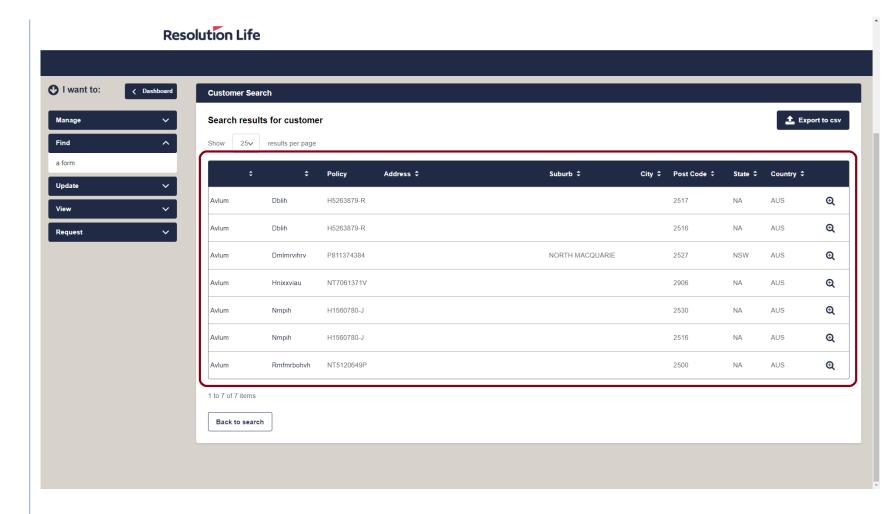

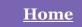

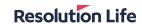

#### View customer (1 of 2)

From the displayed list of Customer Search results:

Select the view icon

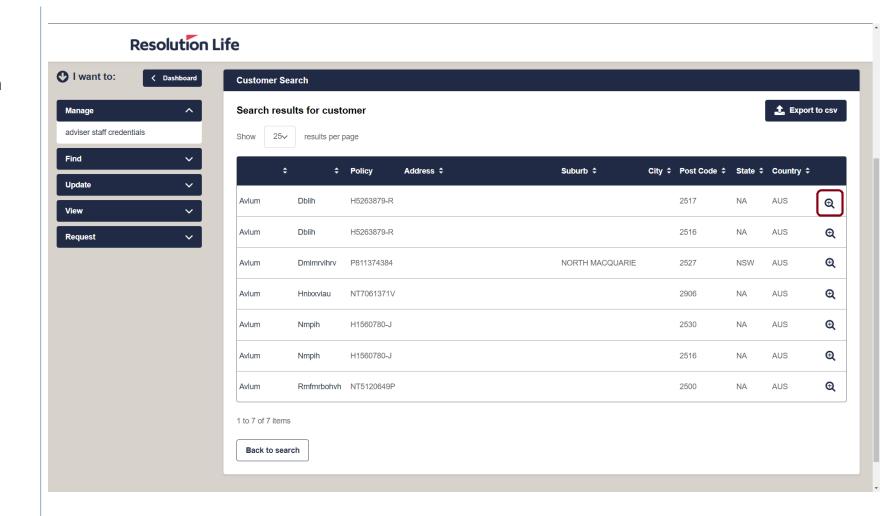

**Back** 

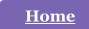

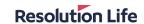

#### View customer (2 of 2)

**Customer view** will open on My Resolution Life.

**Customer view** allows you to see the customer's insurance details, contact details, notifications, and tailored options available to the customer based on the product(s) they hold.

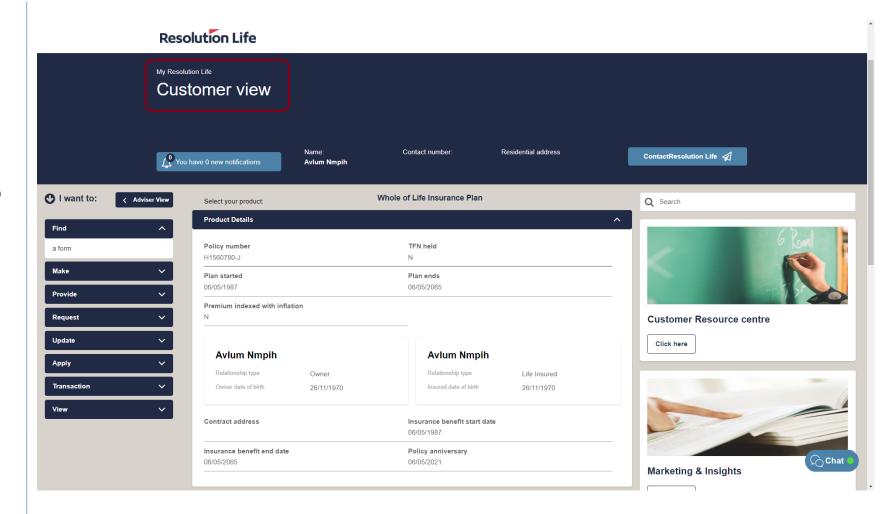

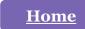

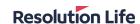

#### Customer view – Key info (1 of 1)

- Customer view allows you to see the customer's insurance details, contact details, notifications, and tailored options available to the customer based on the product(s) they hold.
- Customer view mirrors what the customer can see when they login My Resolution Life (i.e. account information, personal details, notifications, etc.
- It is strongly recommend to use Customer view when searching for forms. All options in Customer view are specific to the individual customer.

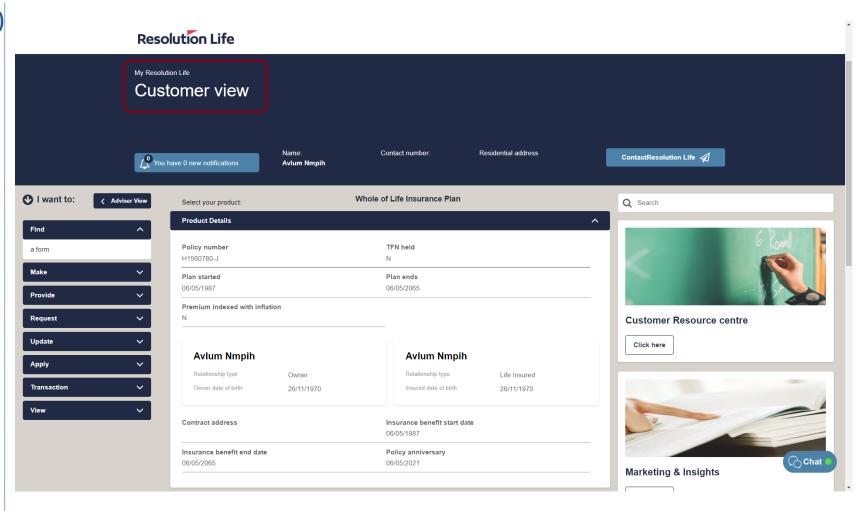

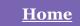

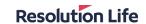

#### Access Customer view (1 of 3)

Using the Customer Search function on the home dashboard:

 Search for a customer using the available search options (detailed in this guide)

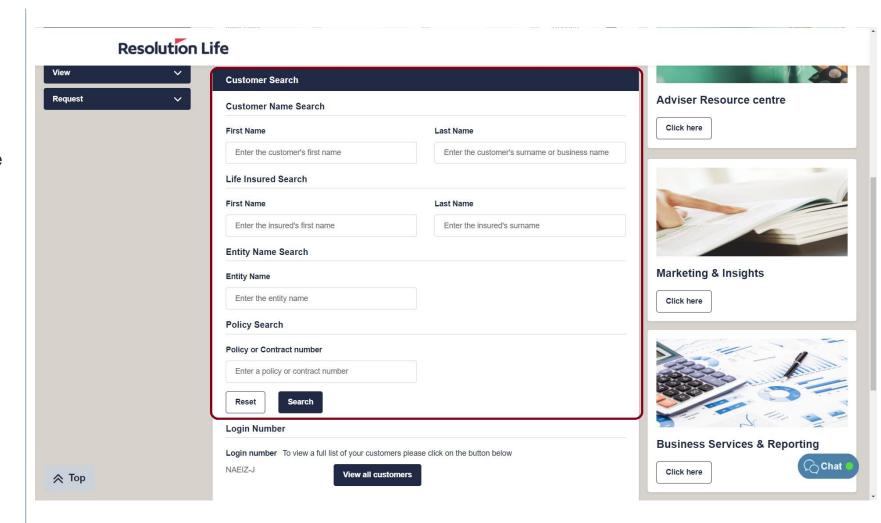

Back

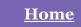

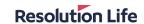

#### Access Customer view (2 of 3)

From the displayed list of Customer Search results:

- Identify the correct customer record
- Select the [View] icon

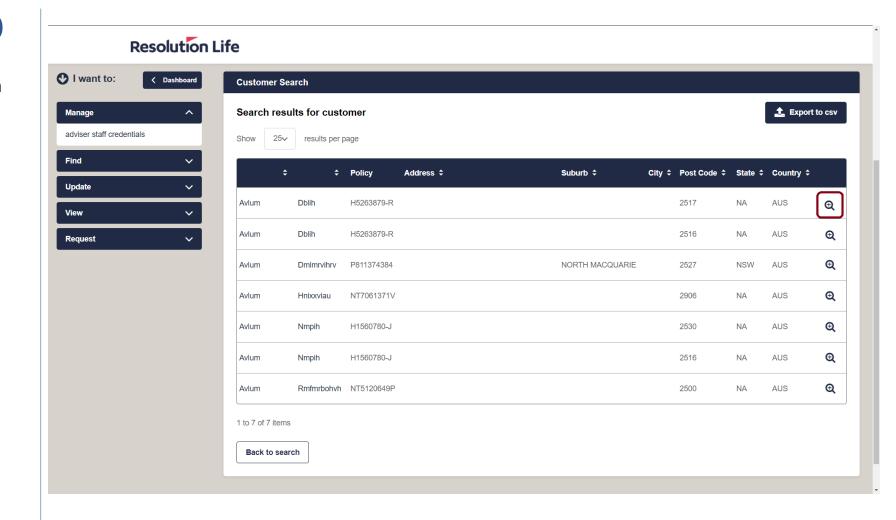

**Back** 

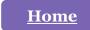

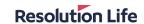

#### Access Customer view (3 of 3)

Customer view will open in My Resolution Life as per illustration.

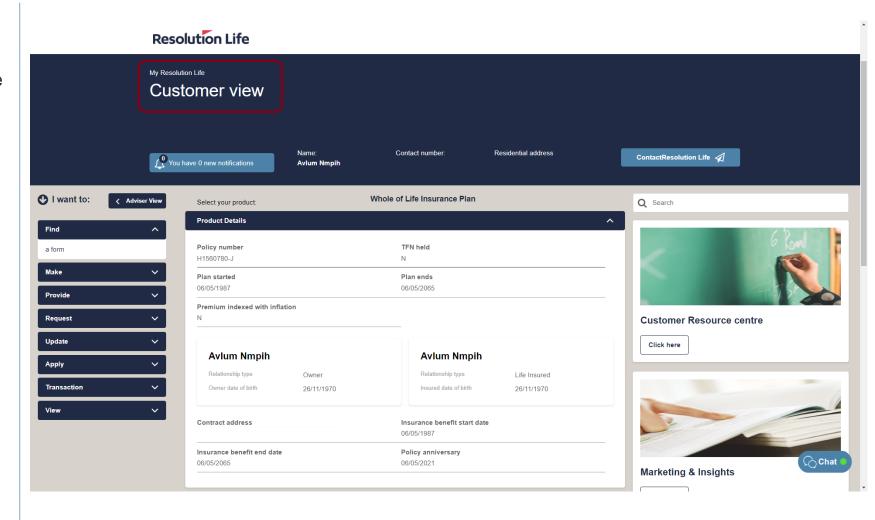

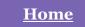

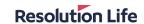

#### Find a form (1 of 4)

From the dashboard menu on the left of the screen:

- Select the drop-down icon on Find
- Select [A Form]

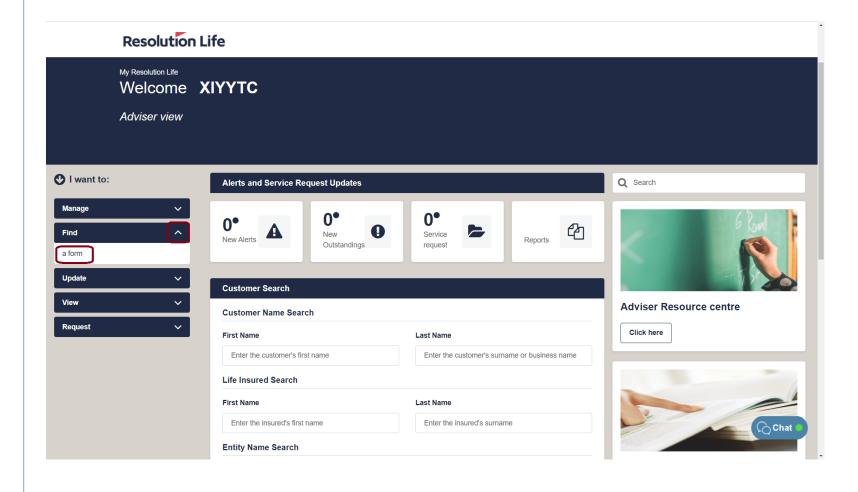

**Back** 

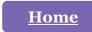

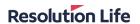

#### Find a form (2 of 4)

It is strongly recommended that Customer view is used when searching for forms.

All options available in customer view are specific to the individual customer.

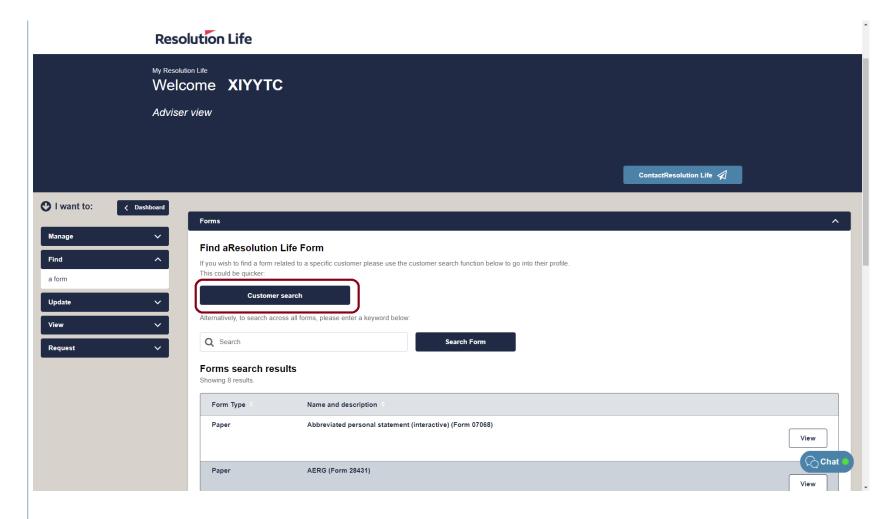

Back

<u>Next</u>

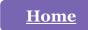

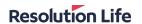

#### Find a form (3 of 4)

#### Alternatively:

- Select Search field
- Enter key word and select [Search]

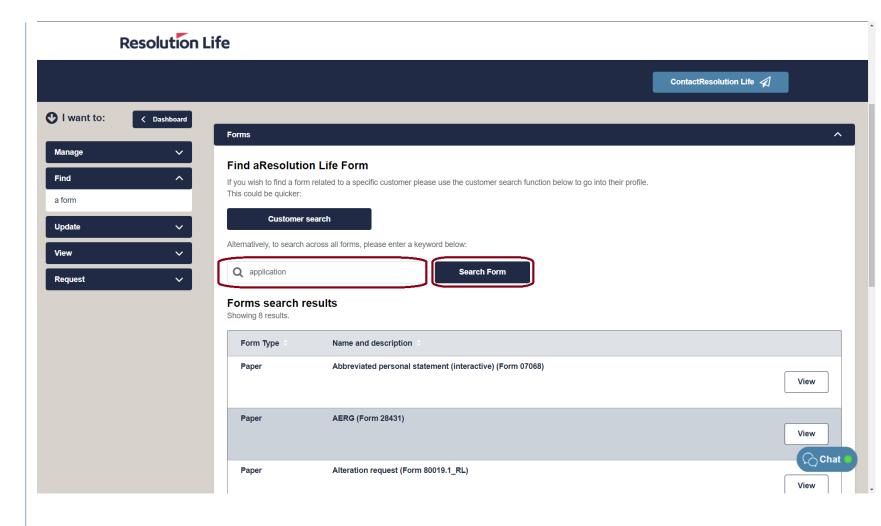

**Back** 

<u>Next</u>

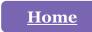

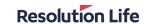

#### Find a form (4 of 4)

A list of matching search results will be displayed as per illustration.

Select [View] to download PDF.

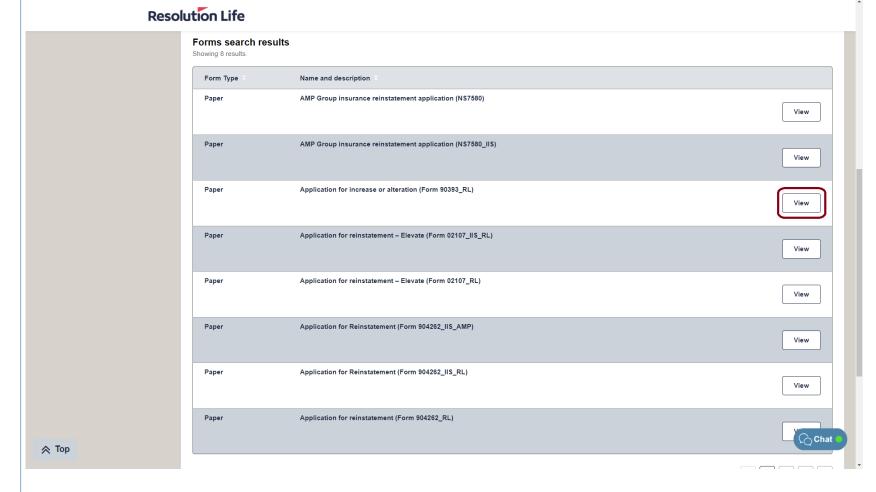

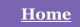

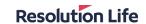

#### View transaction history (1 of 4)

Using the **Customer Search** function on the home dashboard:

 Search for a customer using the available search options (detailed here in this guide)

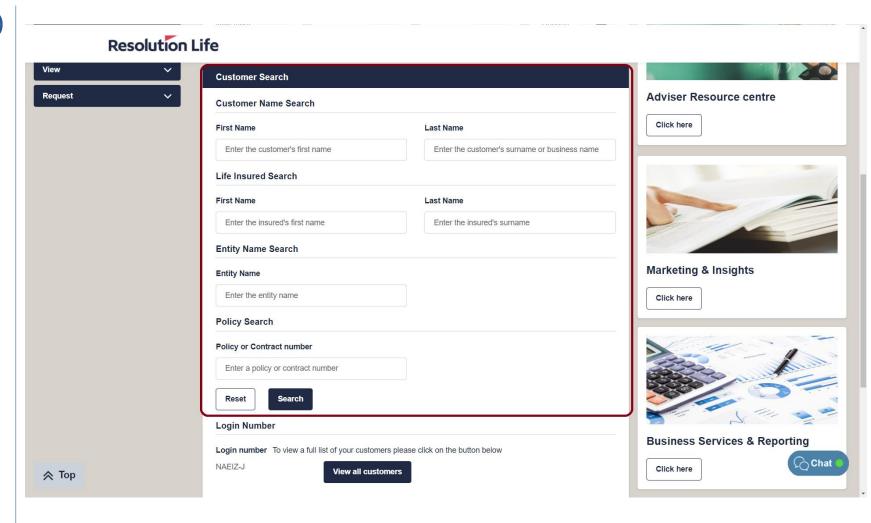

Back

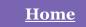

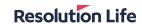

#### View transaction history (2 of 4)

From the displayed list of Customer Search results:

- Identify the correct customer record
- Select the [View] icon

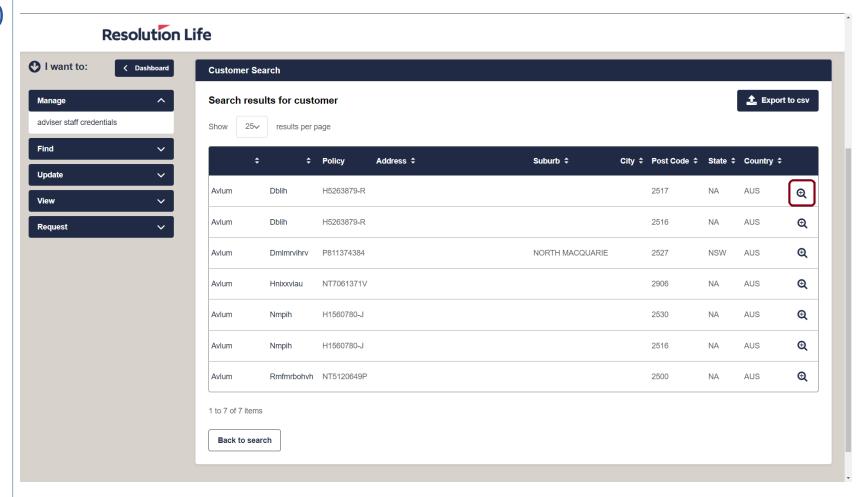

**Back** 

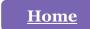

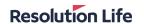

#### View transaction history (3 of 4)

Within **Customer view**:

From the cascading tabs in the middle of the screen:

Select the drop-down icon on Transaction
Details

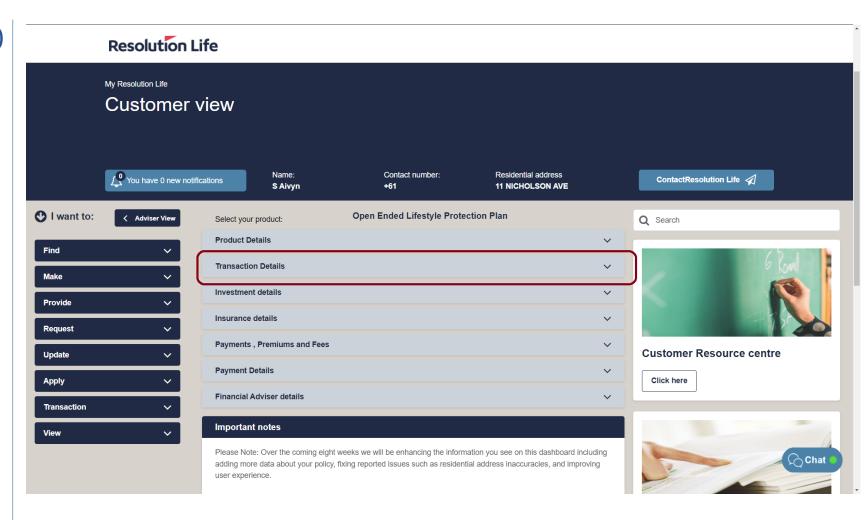

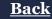

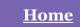

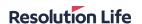

#### View transaction history (4 of 4)

- Use the radio buttons to filter by Date Range, Financial Year, or the last 30, 60, or 90 days
- Select [Apply]
- Results will display.

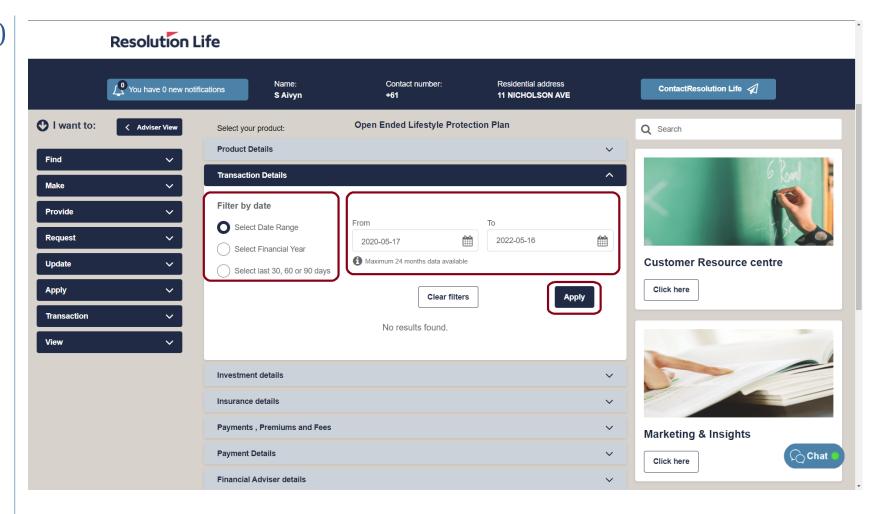

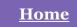

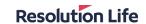

# View customer notifications (1 of 3)

Using the Customer Search function on the home dashboard:

 Search for a customer using the available search options (detailed here in this guide)

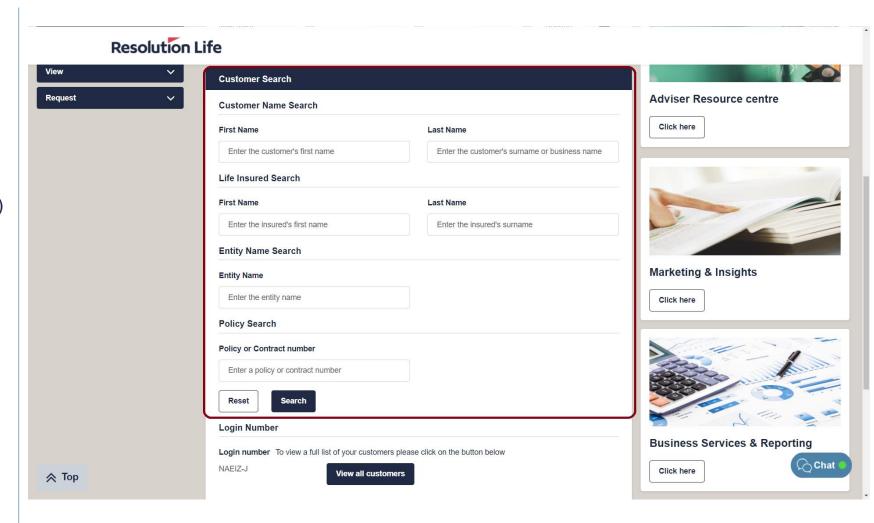

Back

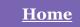

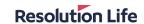

## View customer notifications (2 of 3)

From the displayed list of Customer Search results:

- Identify the correct customer record
- Select the view icon

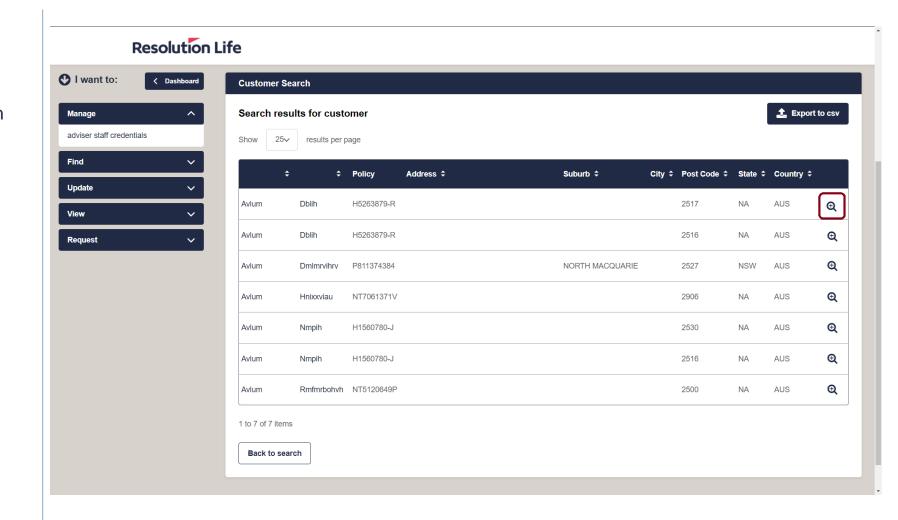

**Back** 

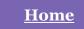

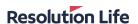

# View customer notifications (3 of 3)

#### Within **Customer view**:

- Select the bell icon
- Notifications will display

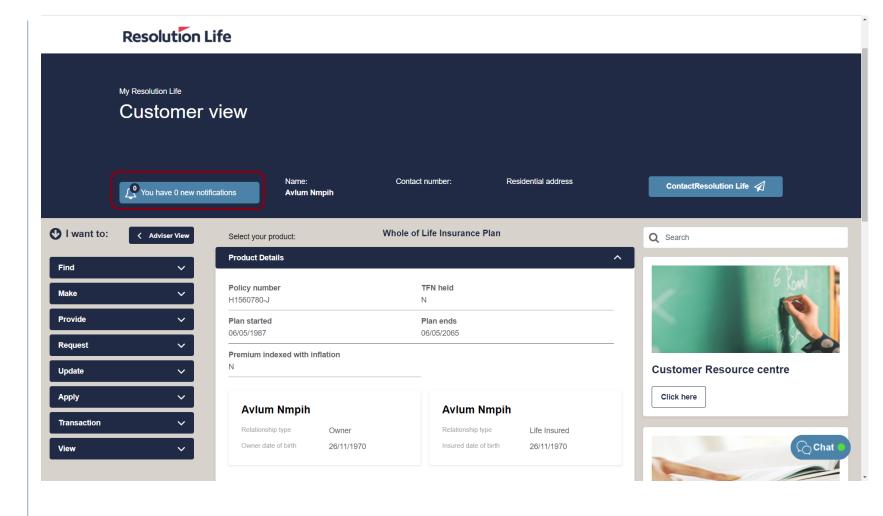

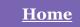

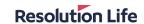

## View customer statements and correspondence (1 of 4)

Using the Customer Search function on the home dashboard:

 Search for a customer using the available search options (detailed here in this guide)

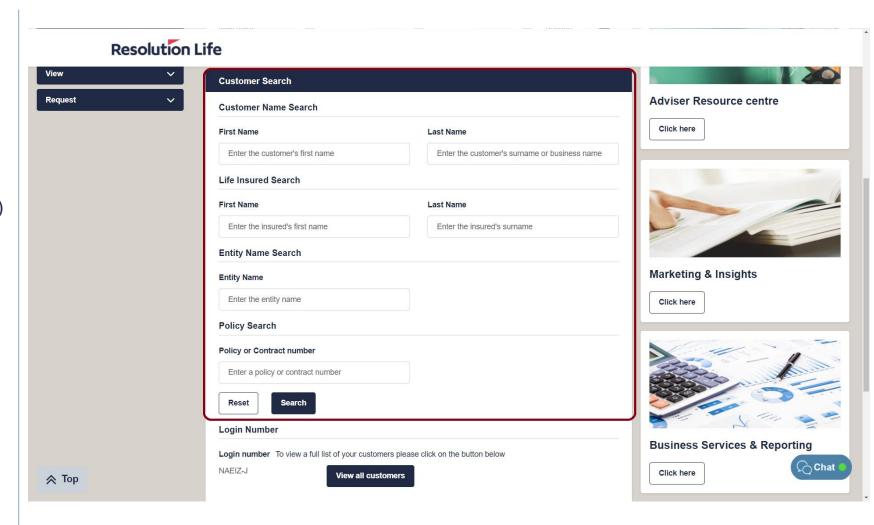

Back

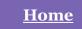

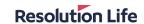

#### View customer statements and correspondence (2 of 4)

From the displayed list of Customer Search results:

- Identify the correct customer record
- Select the view icon

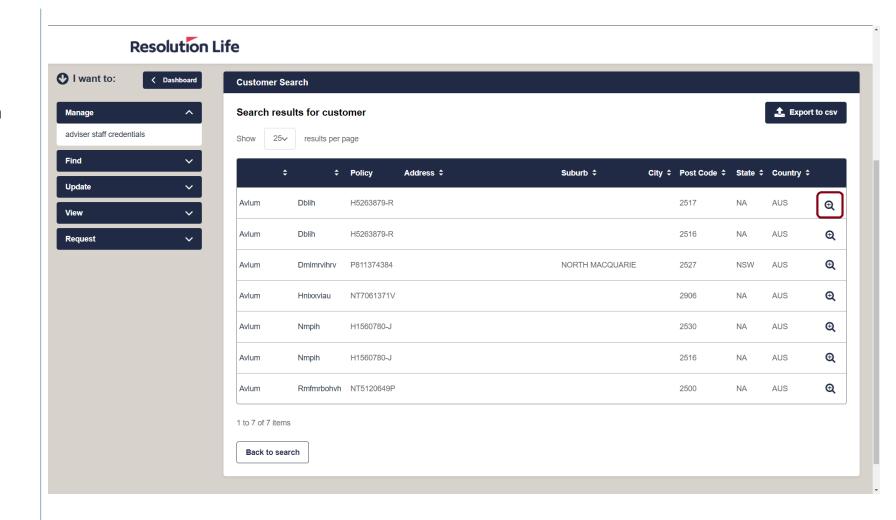

Back

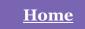

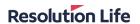

## View customer statements and correspondence (3 of 4)

#### Within **Customer view**:

- Select the bell icon
- Notifications will display

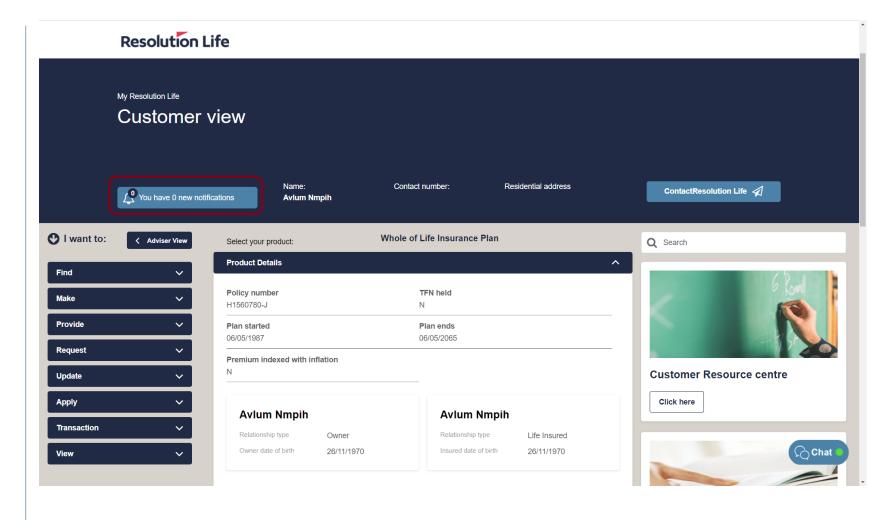

Back

<u>Next</u>

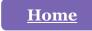

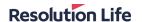

#### View customer statements and correspondence (4 of 4)

From the displayed list of statements and correspondence:

- Select [View] to open a document
- The document will open in a new window as a PDF file.

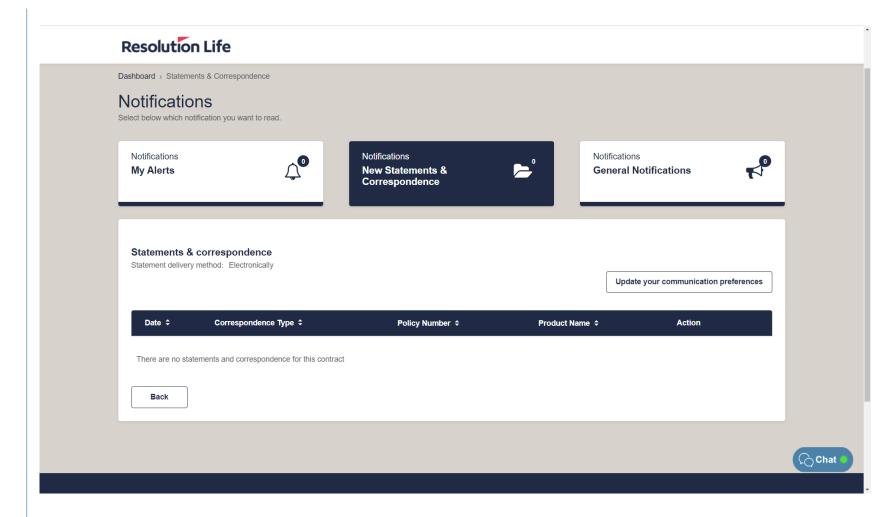

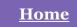

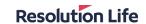

## View missed payment reports (1 of 2)

From the home dashboard in **Adviser view**:

Select [Reports]

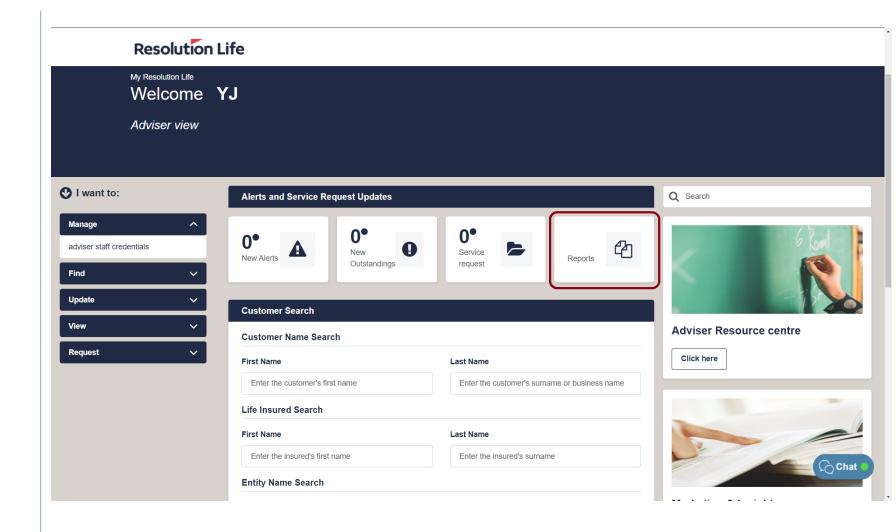

Back

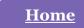

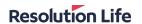

## View missed payment reports (2 of 2)

Customer missed payment reports will display.

Reports can be sorted by the following criteria:

- Report Date
- Client Name
- Correspondence Type
- Date
- Status
- Policy Number

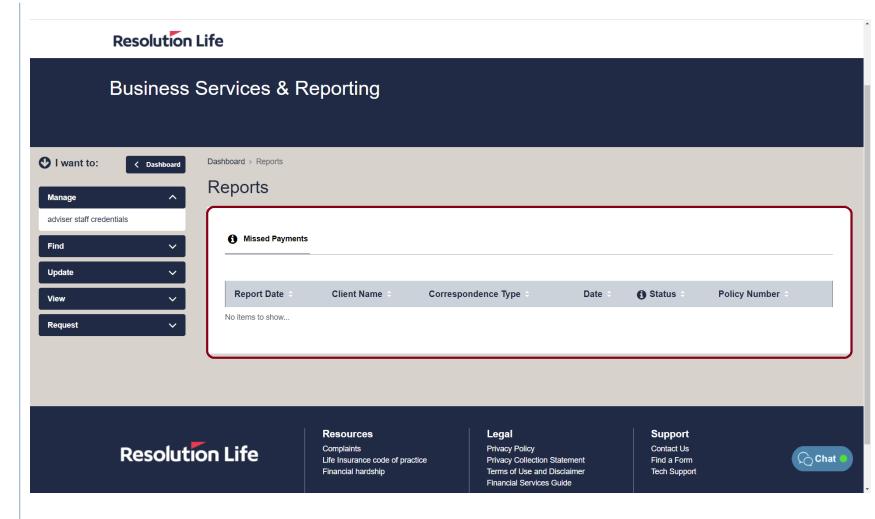

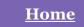

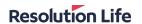

#### New Service Requests and Outstandings (1 of 1)

From the home dashboard in **Adviser view**:

- Select [New Outstandings] to view a list of all oustandings
- Select [Service request] to view a list of all customer service requests
- The Alerts and Service Request Updates section of the dashboard is where you can view your customer's service requests and outstandings.
- Case notes can be added and documents can be attached to customer service requests.

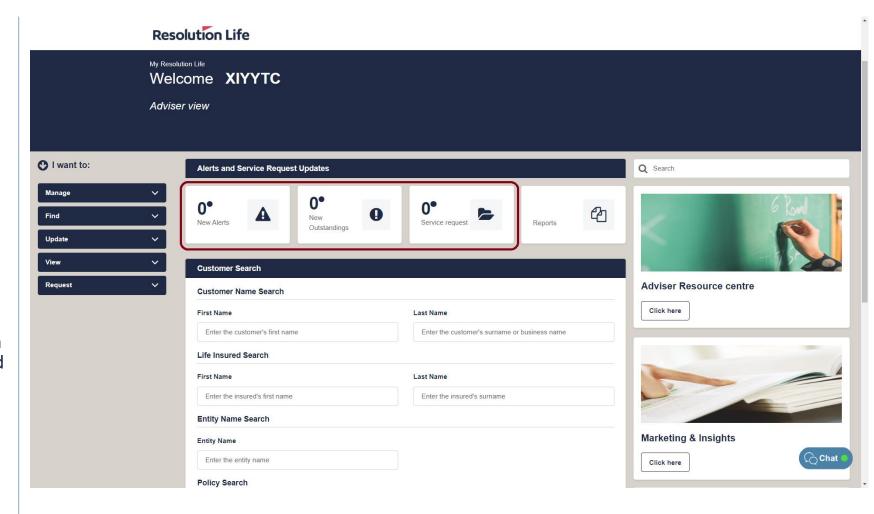

**Back** 

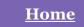

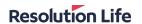

#### Update Service Request (1 of 4)

From the home dashboard in **Adviser view**:

 Select [Service request] to view a list of all customer service requests

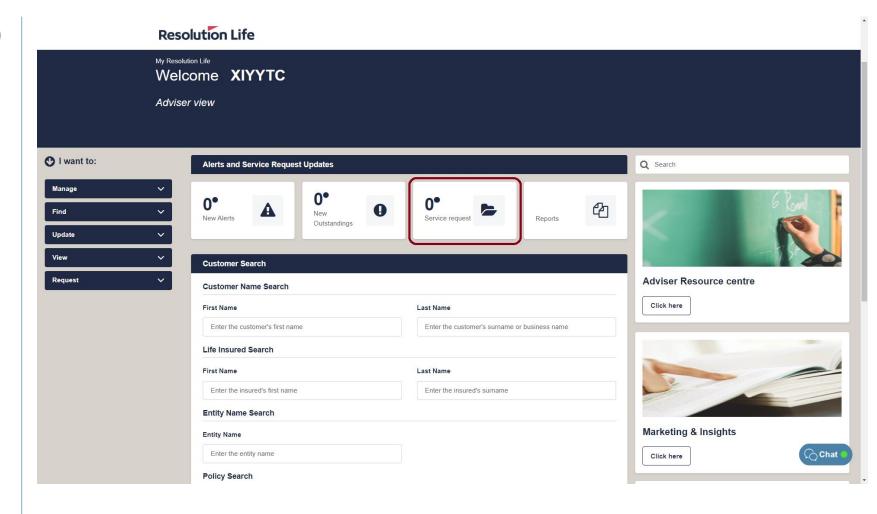

Back

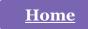

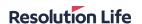

#### Update Service Request (2 of 4)

A list of all current service requests will be displayed.

Items in bold text are yet to be viewed.

The following fields are displayed:

- Request Date
- II
- Customer
- Type
- Product
- Policy Number
- Status

Select [View] to open an item.

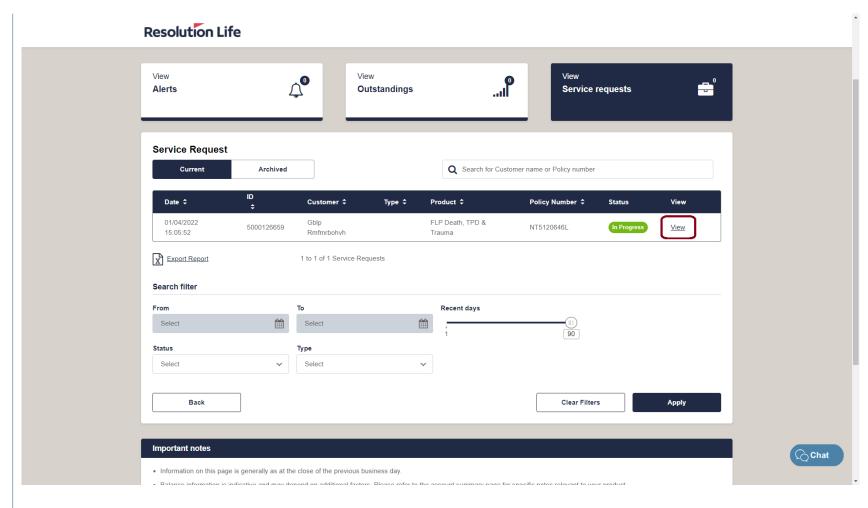

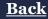

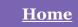

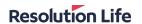

#### Update Service Request (3 of 4)

The status of the service request will be displayed, as well as the following:

- Request ID
- Case type information
- Customer details
- Outstandings
- Case notes
- Documents
- Service request milestones

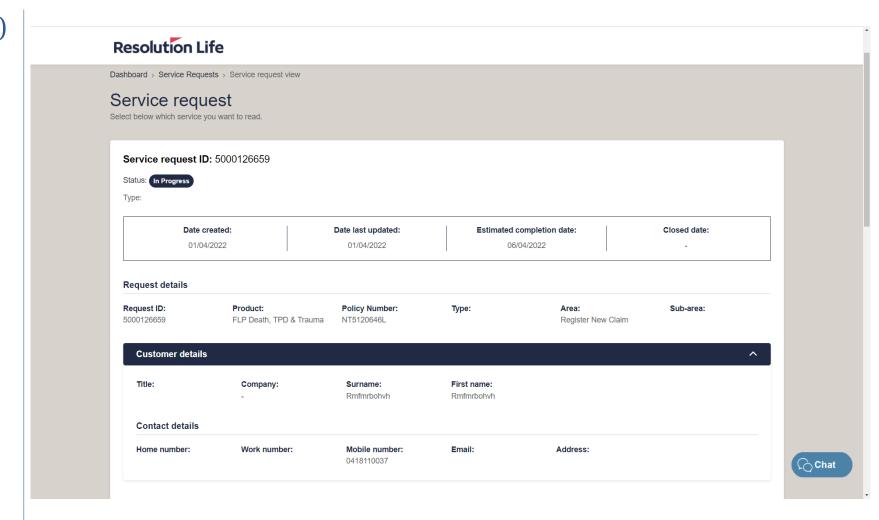

Back

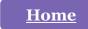

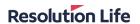

#### Update Service Request (4 of 4)

To add a case note:

- Select [Add new comment]
- Type notes and select [Save]

To upload a document:

- Select [Browse to upload files]
- Choose file and upload.
- Select [Update] to save changes before exiting

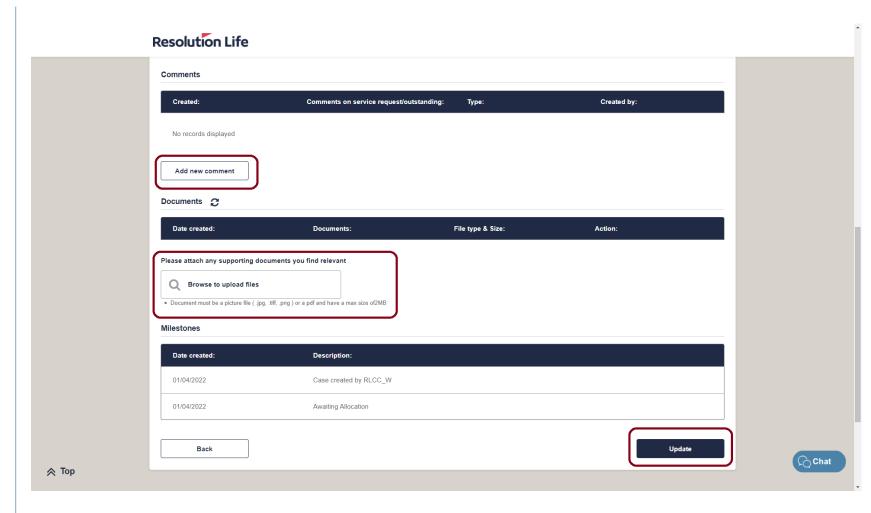

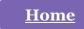

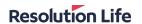

#### Update an Outstanding (1 of 4)

From the home dashboard in **Adviser view**:

 Select [New Outstandings] to view a list of all oustandings

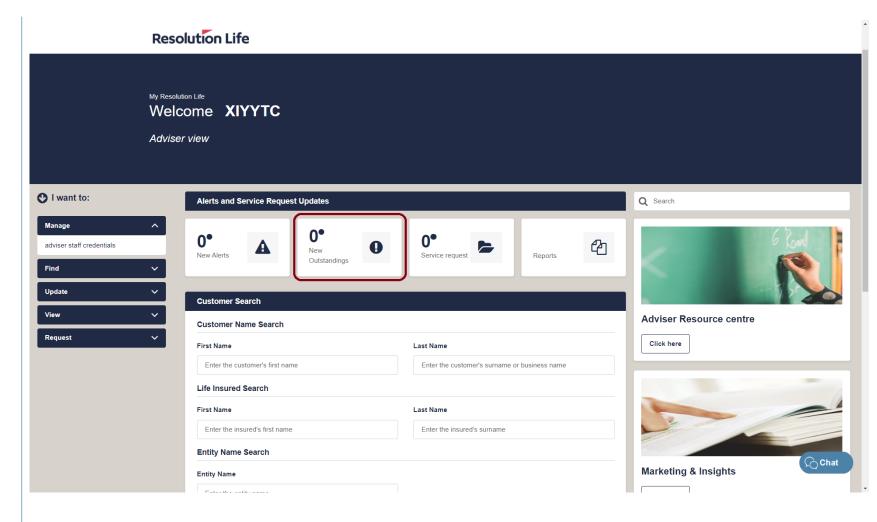

Back

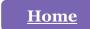

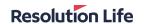

### Update an Outstanding (2 of 4)

A list of all current outstandings will be displayed.

Items in bold text are yet to be viewed.

The following fields are displayed:

- Request Date
- II
- Customer
- Type
- Product
- Policy Number
- Status

Select [View] to open an item.

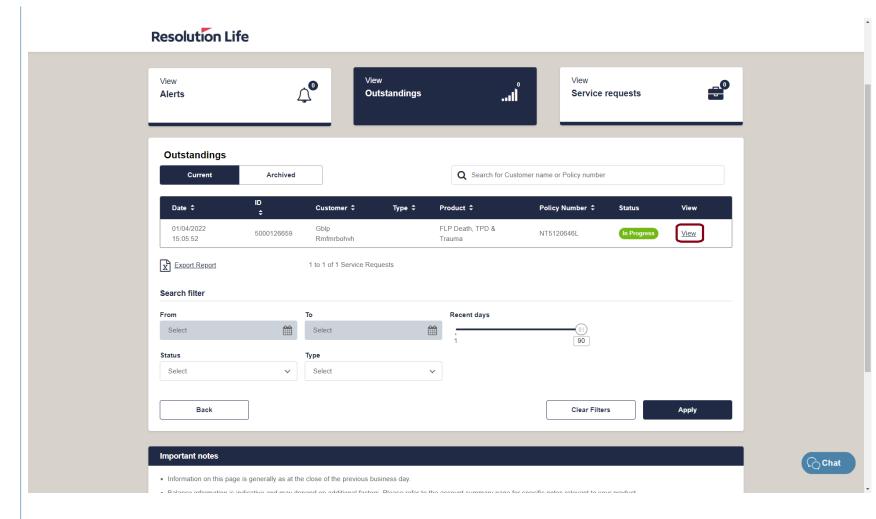

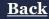

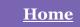

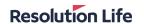

### Update an Outstanding (3 of 4)

The status of the outstanding will be displayed, as well as the following:

- Request ID
- Case type information
- Customer details
- Case notes
- Documents
- Service request milestones

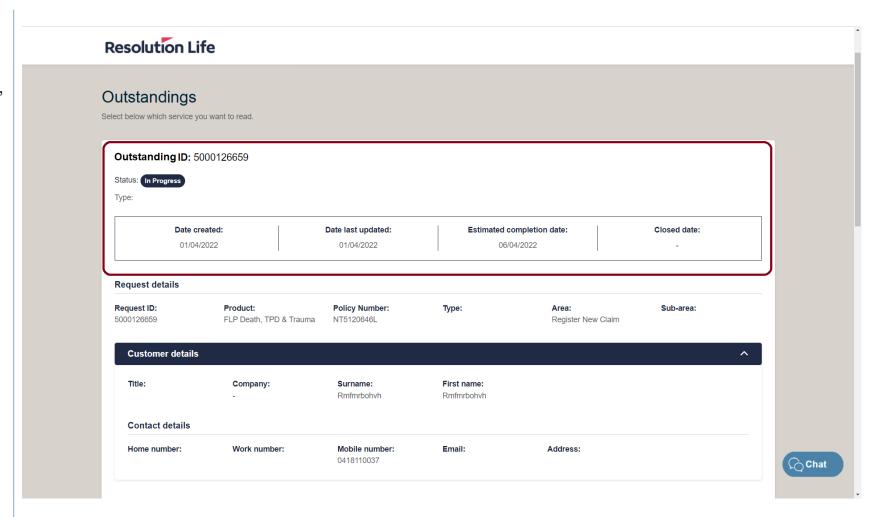

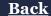

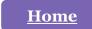

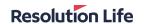

### Update an Outstanding (4 of 4)

To add a case note:

- Select [Add new comment]
- Type notes and select [Save]

To upload a document:

- Select [Browse to upload files]
- Choose file and upload.
- Select [Update] to save changes before exiting

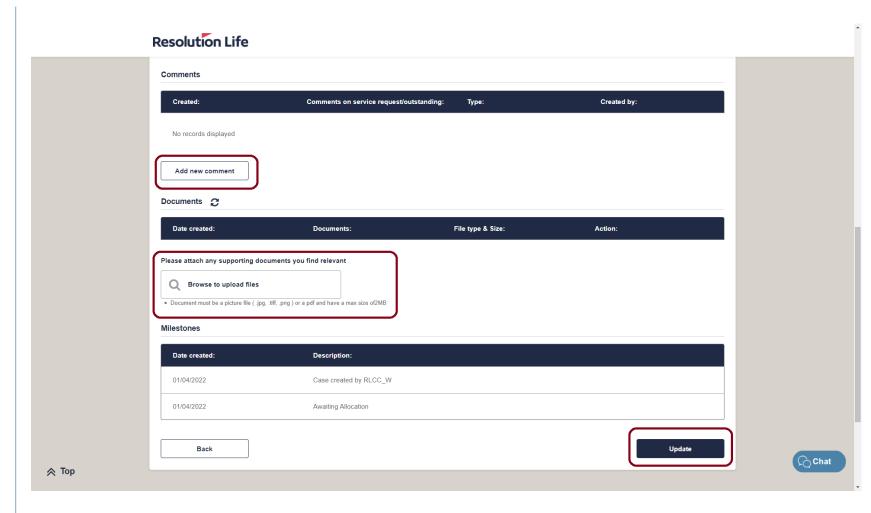

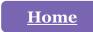

#### **Resolution Life**

# Search Service Requests and Outstandings (1 of 1)

Service Requests and Outstandings can be searched by entering:

- Customer name
- Policy number

Search results can be filtered by:

- Date range
- Status
- Type

Select [Apply] to refine results.

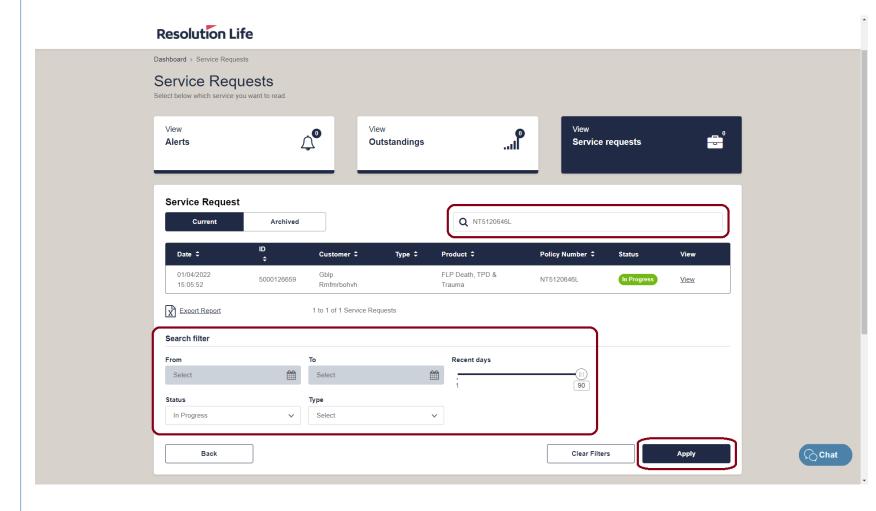

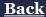

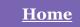

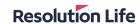

#### Manage staff credentials (1 of 4)

From the dashboard menu on the left of the **Adviser view** home screen:

- Select the drop-down icon on Manage
- Select [adviser staff credentials]

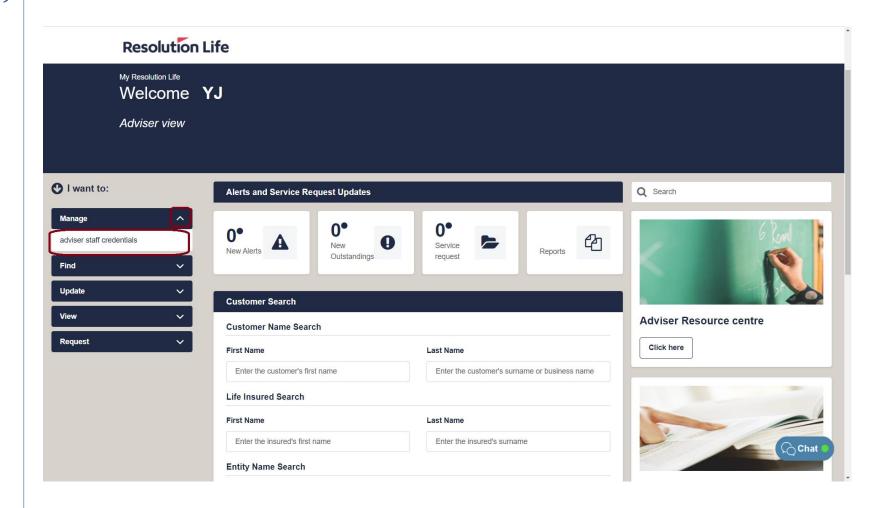

**Back** 

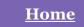

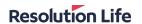

#### Manage staff credentials (2 of 4)

A list of **Active Adviser Staff Accounts** and **Deactivated Adviser Staff Accounts** will display.

 Select [Manage adviser staff details] next to the chosen record.

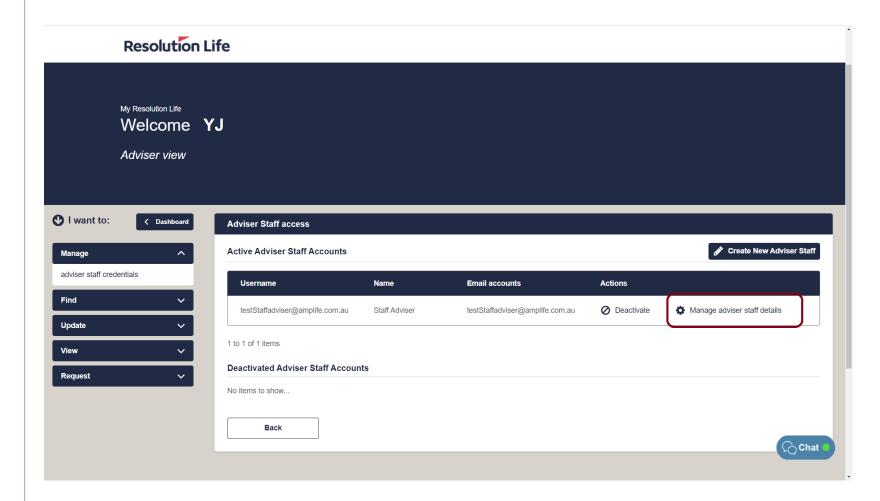

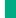

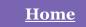

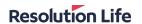

### Manage staff credentials (3 of 4)

 Select the [Edit] button in the top righthand corner

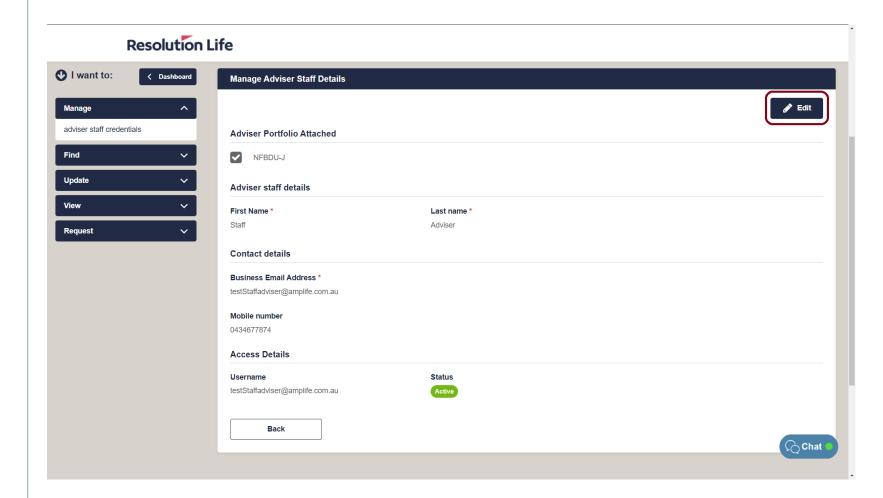

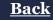

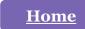

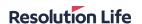

#### Manage staff credentials (4 of 4)

From this screen, the following details can be edited:

- The adviser portfolio attached
- First name and last name
- Contact details

Select [Save] to confirm changes.

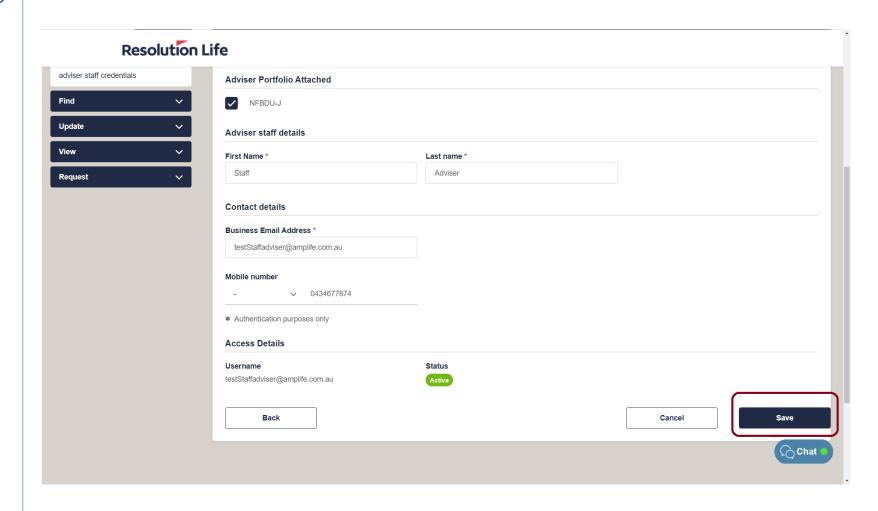

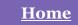

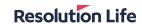

#### Create new adviser staff (1 of 7)

From the dashboard menu on the left of the **Adviser view** home screen:

- Select the drop-down icon on Manage
- Select [adviser staff credentials]

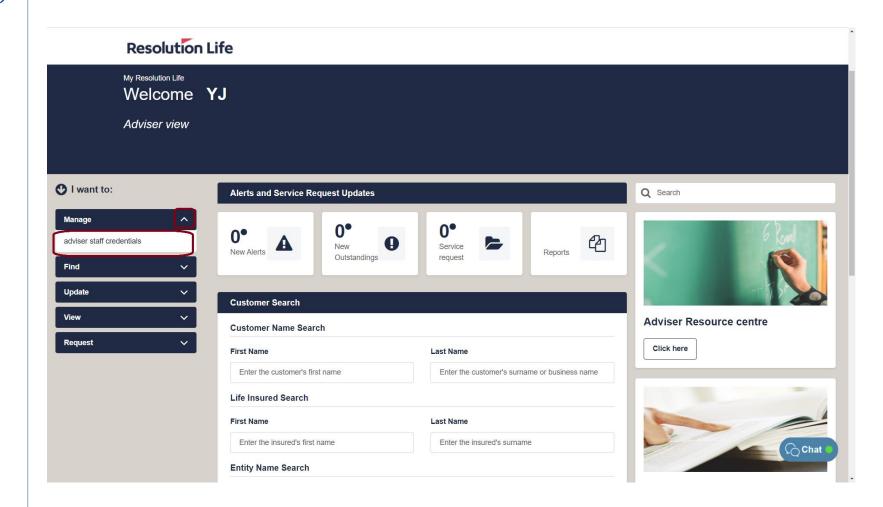

Back

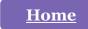

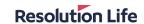

#### Create new adviser staff (2 of 7)

 Select the [Create New Adviser Staff] button in the top right-hand corner.

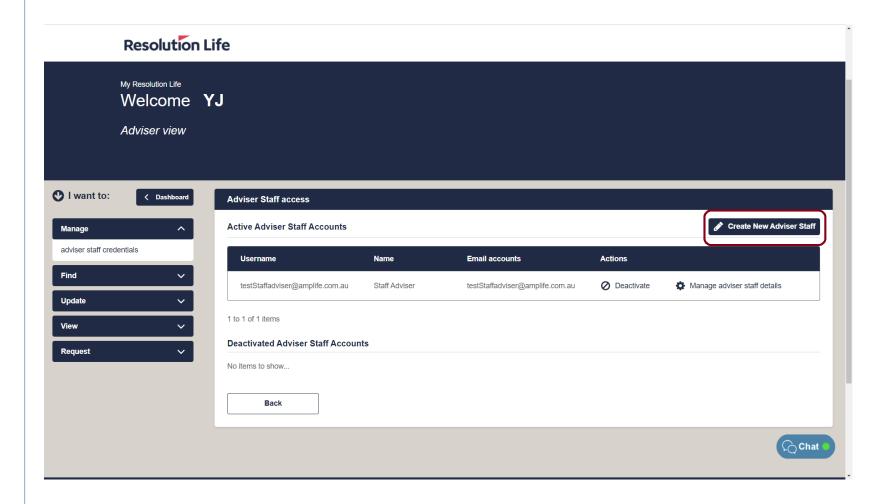

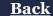

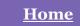

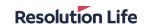

#### Create new adviser staff (3 of 7)

- Enter the email address of the new staff member
- Select [Next]

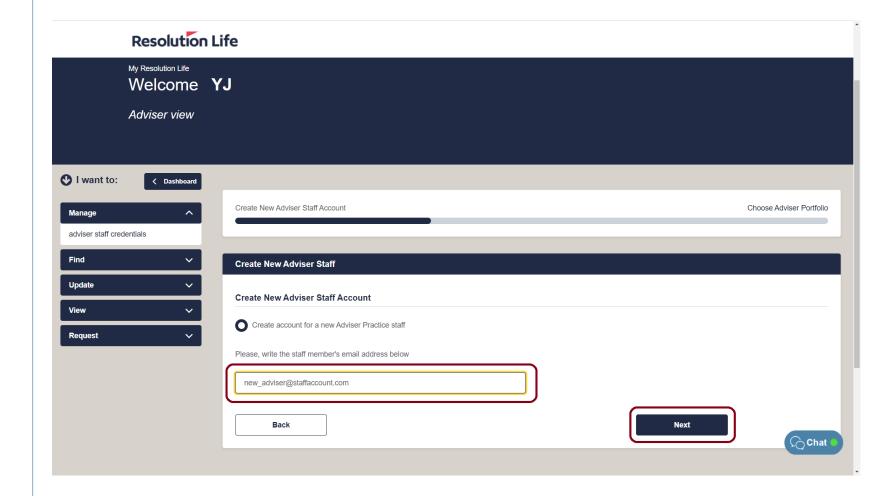

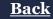

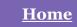

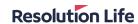

#### Create new adviser staff (4 of 7)

- Complete the name, email address, and mobile number fields of the new staff member
- Select [Next]

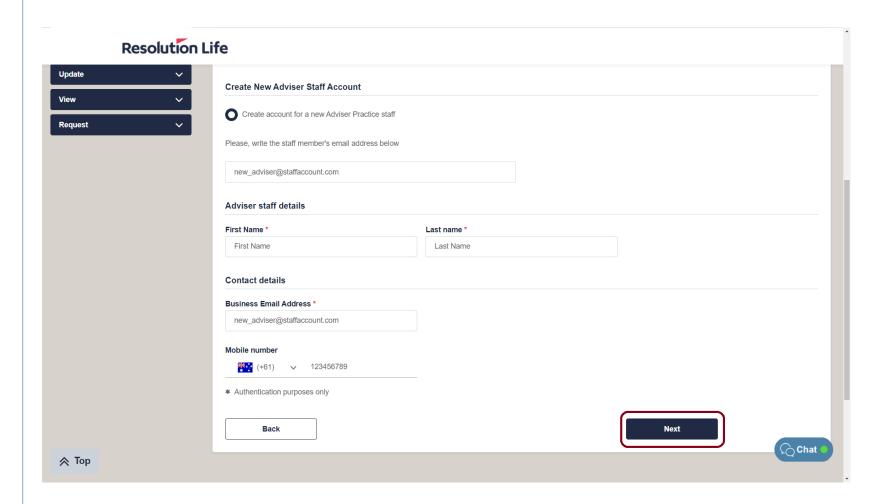

**Back** 

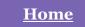

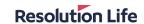

#### Create new adviser staff (5 of 7)

- Use the tick box to toggle Adviser Portfolio permissions
- Select [Next]

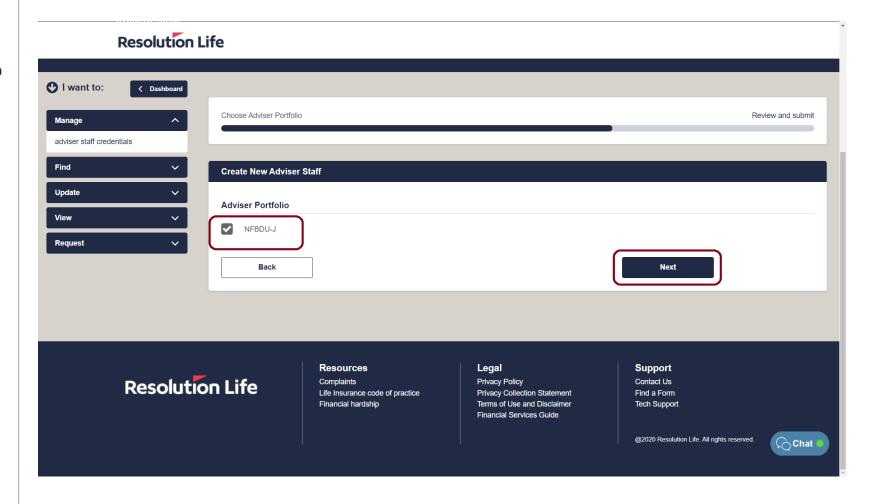

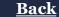

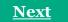

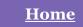

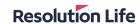

#### Create new adviser staff (6 of 7)

- Review and ensure that the new staff details are correct.
- Select [Submit]

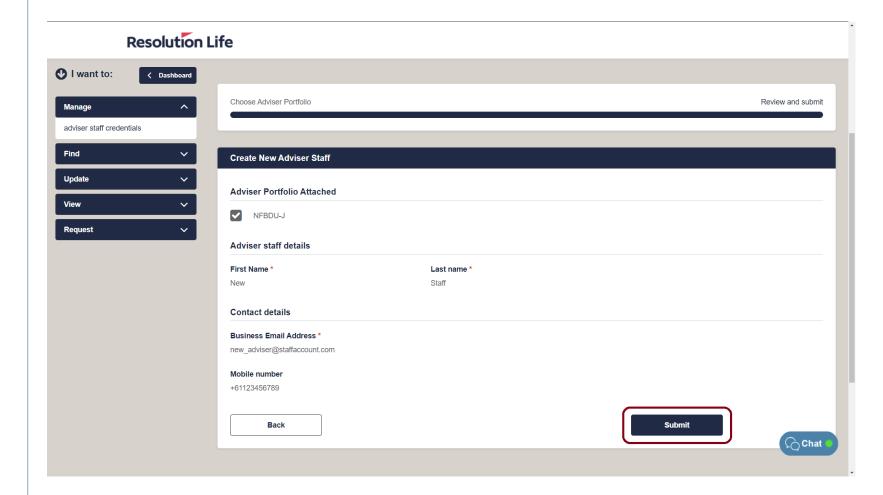

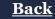

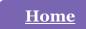

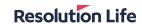

#### Create new adviser staff (7 of 7)

Confirmation of new staff member will display as per illustration.

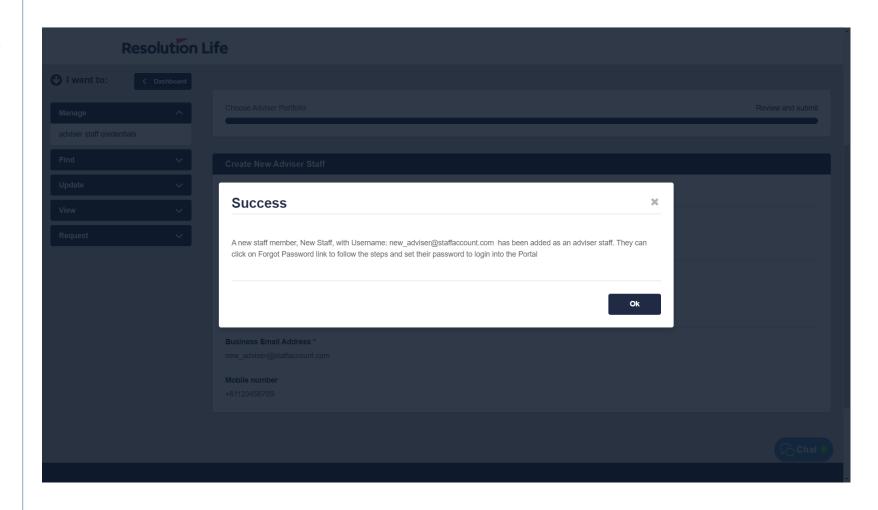

**Back** 

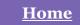

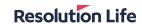

### Activate / Deactivate staff (1 of 3)

From the dashboard menu on the left of the **Adviser view** home screen:

- Select the drop-down icon on Manage
- Select [adviser staff credentials]

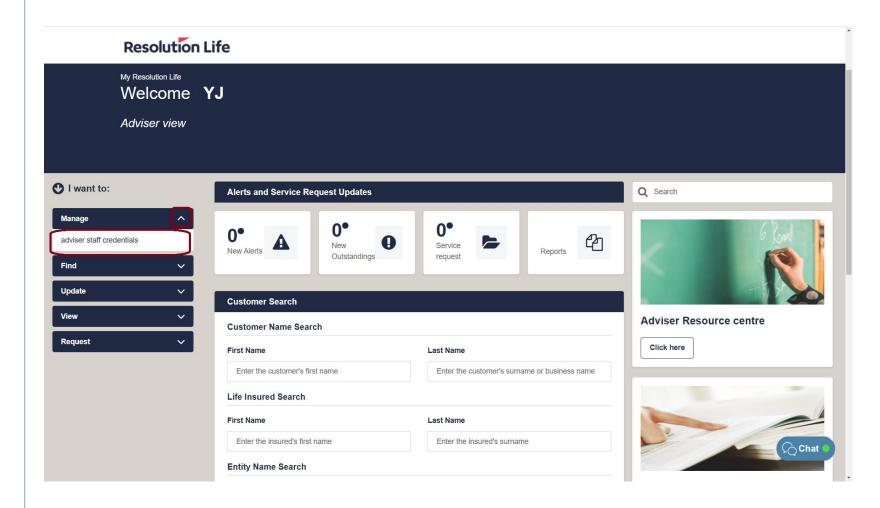

Back

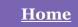

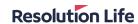

#### Activate / Deactivate staff (2 of 3)

#### In the **Actions** column:

- Select [Activate] to activate an account
- Select [Deactivate] to deactivate an account.

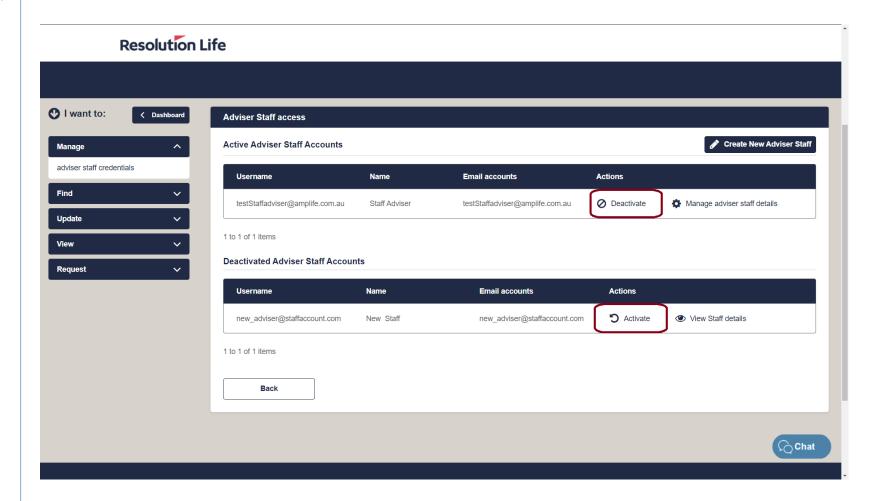

**Back** 

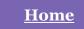

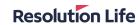

## Activate / Deactivate staff (3 of 3)

Select [Yes] to confirm

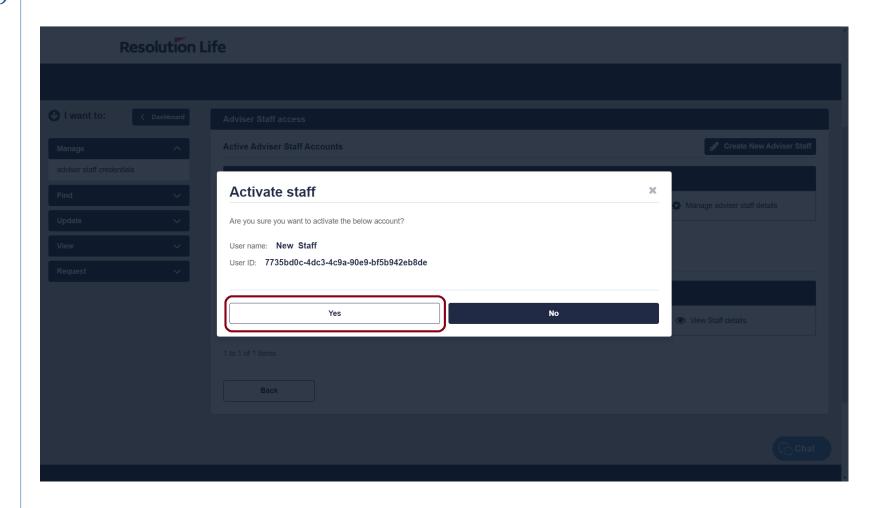

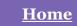

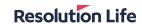

#### Click to chat (1 of 3)

From any screen in My Resolution Life:

 Select the [Chat] button to access Click to Chat.

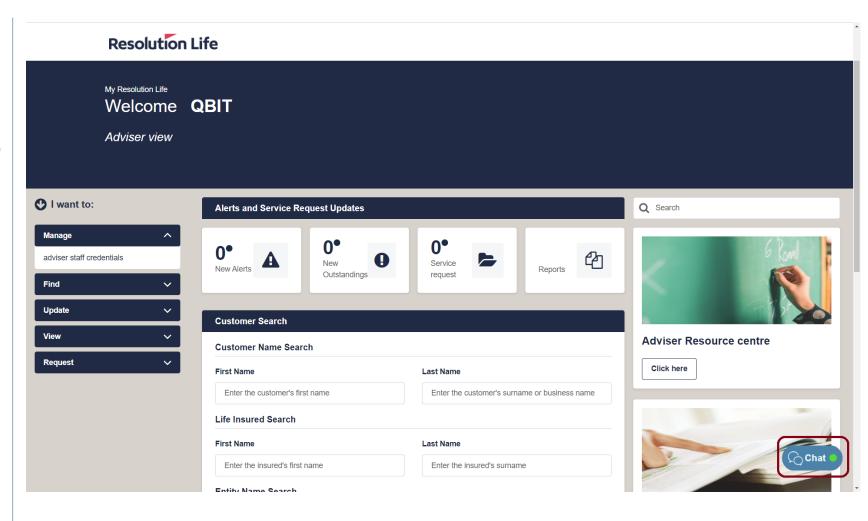

**Back** 

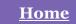

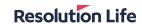

#### Click to chat (2 of 3)

In the Chat pop-up window:

 Select the [Yes] button to confirm acceptance of the Click to Chat terms and conditions.

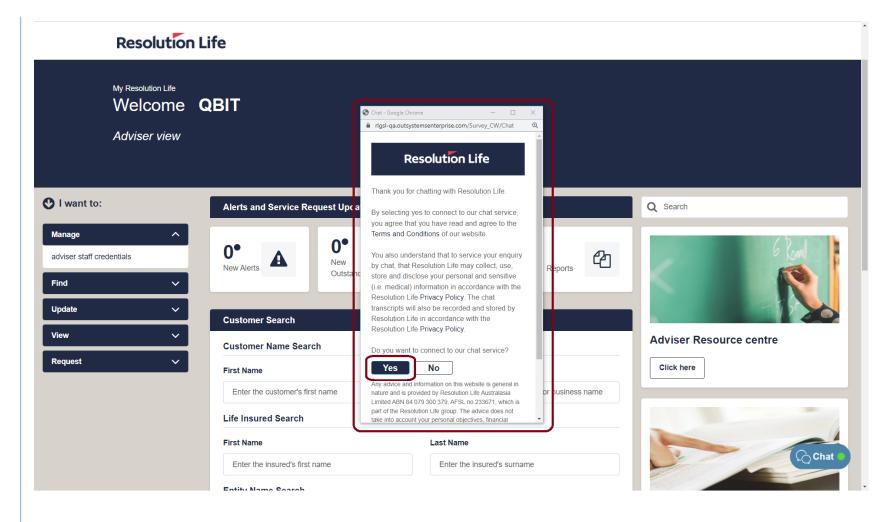

Back

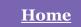

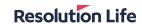

#### Click to chat (3 of 3)

Click to Chat will connect to a virtual assistant as per illustration.

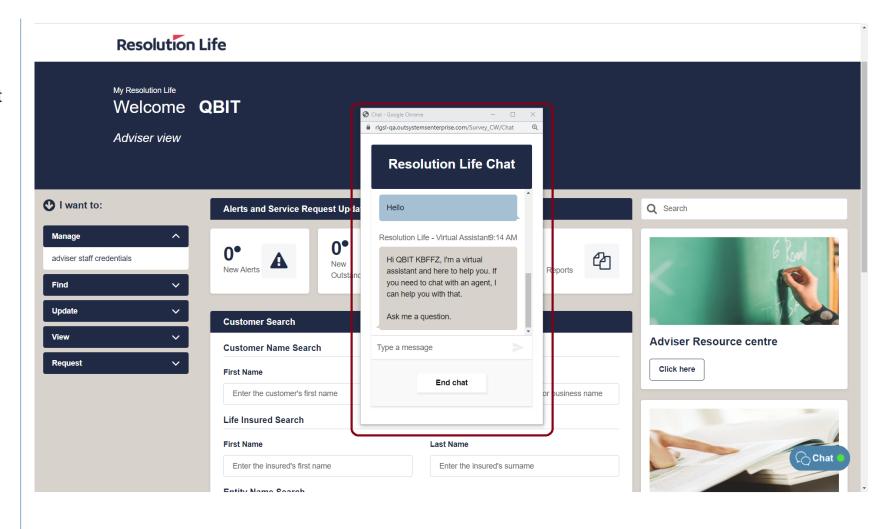

**Back**